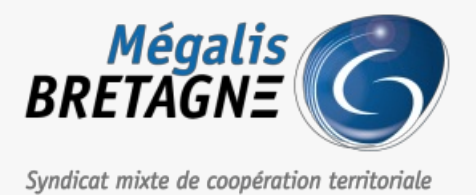

[Accueil](https://services.megalis.bretagne.bzh/) > [SDM – OUTILS] : Signer ou cosigner un document

# У Ө 8 **[SDM – OUTILS] : Signer ou cosigner un document**

 $\overline{\text{F}}$  [Télécharger](https://services.megalis.bretagne.bzh/wp-content/uploads/pdfs/sdm-outils-signer-ou-cosigner-un-document.pdf) le tutoriel PDF 645.89 ko [Accéder](https://services.megalis.bretagne.bzh/service/salle-des-marches-2/) à la page service

## Télécharger le module

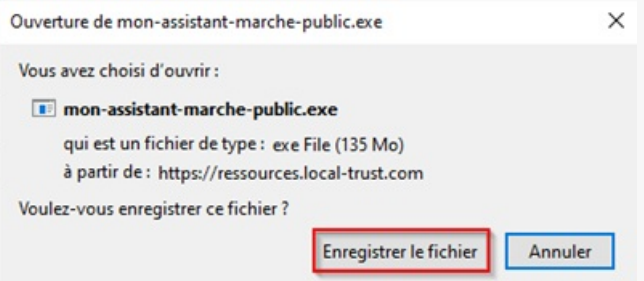

Si ce n'est pas déjà fait, téléchargez le module Mon Assistant Marchés Publics : <https://ressources.local-trust.com/telechargements/mon-assistant-marche-public.exe>

Une fois téléchargée et installée, cette application se mettra à jour automatiquement.

#### Trouver le module de signature

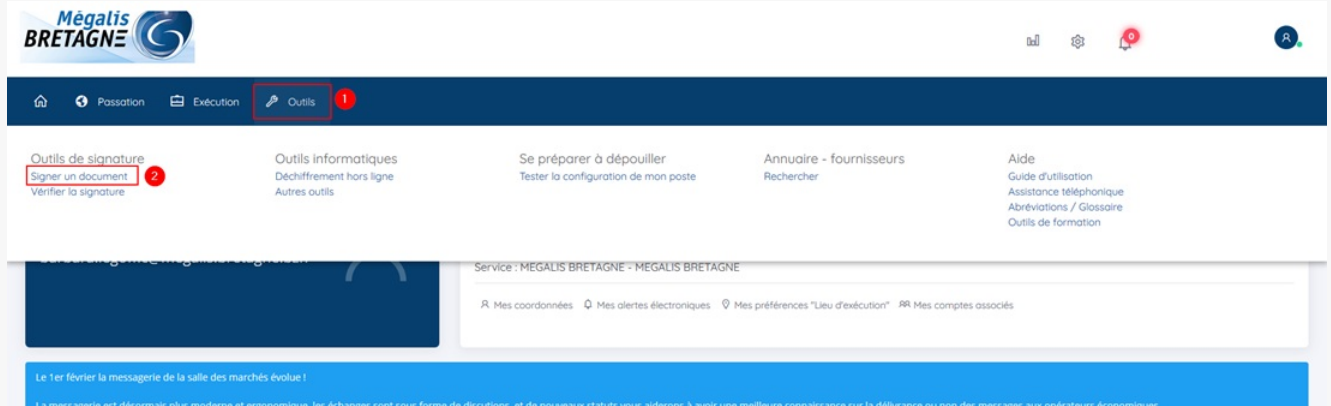

Sur la page d'accueil de la salle des marchés, cliquez sur l'onglet**« Outils » (1)** puis sur **« Signer un document »(2)**.

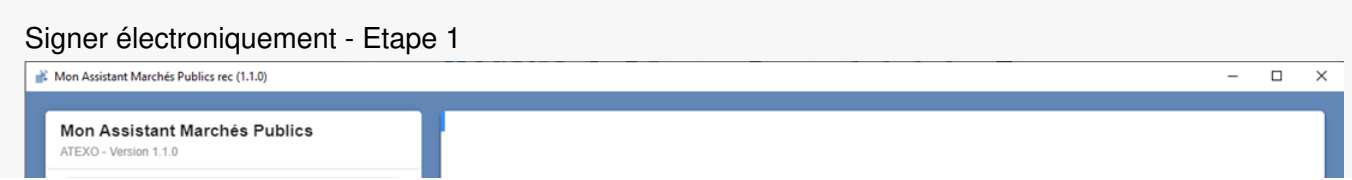

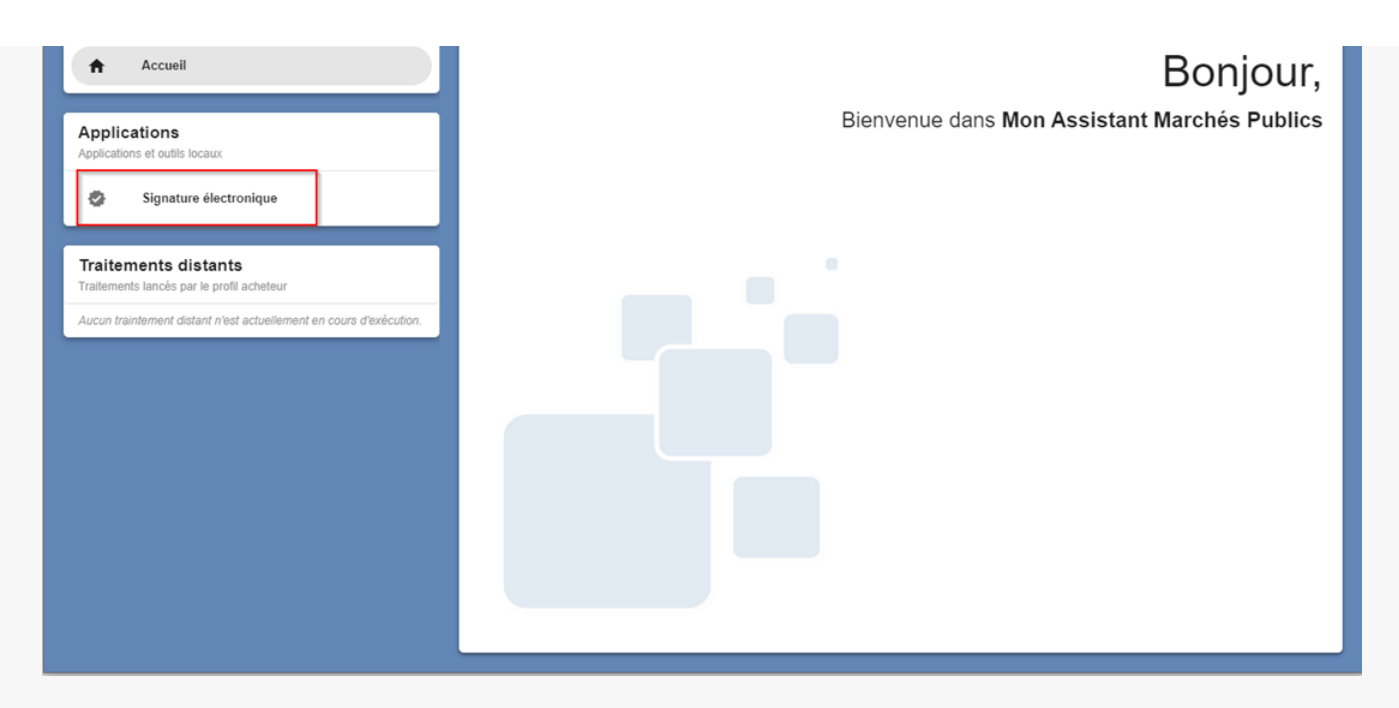

Mon Assistant Marchés Publics s'ouvre. Vous pouvez alors cliquer sur**« Signature électronique »**.

## Signer électroniquement - Etape 2

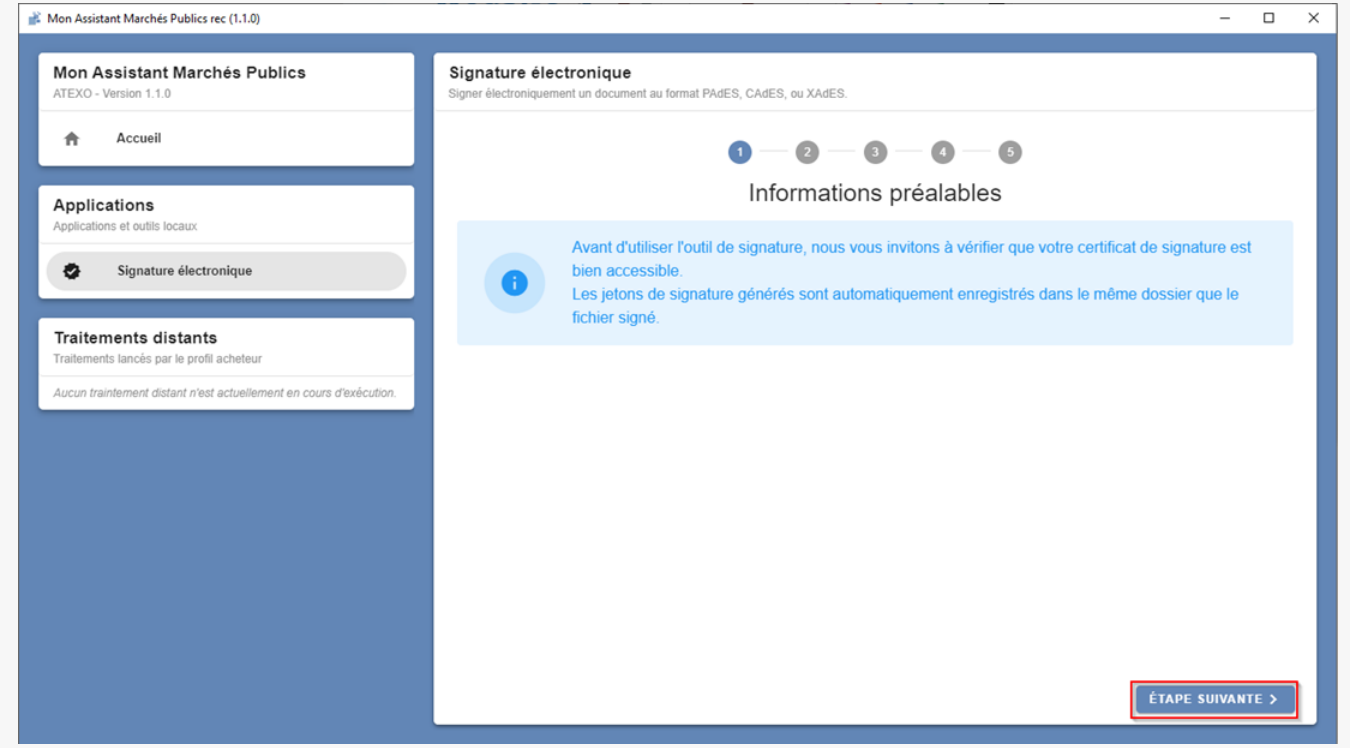

Branchez votre certificat puis cliquez sur « **Étape suivante**« .

#### Signer électroniquement - Etape 3

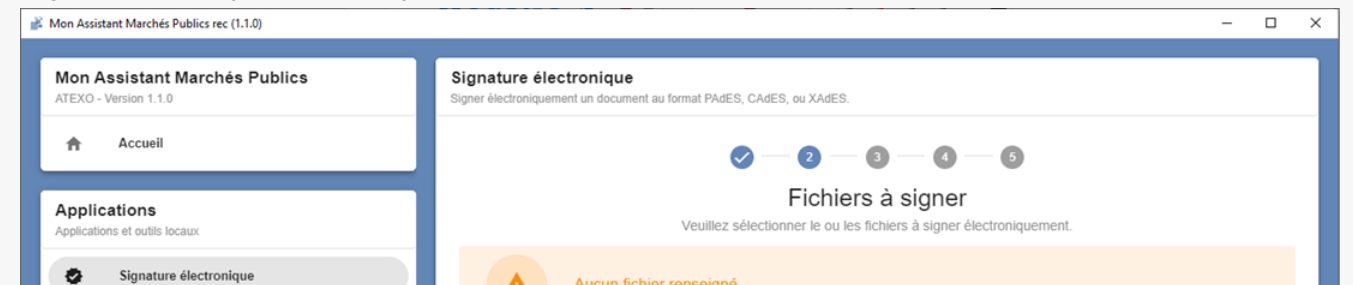

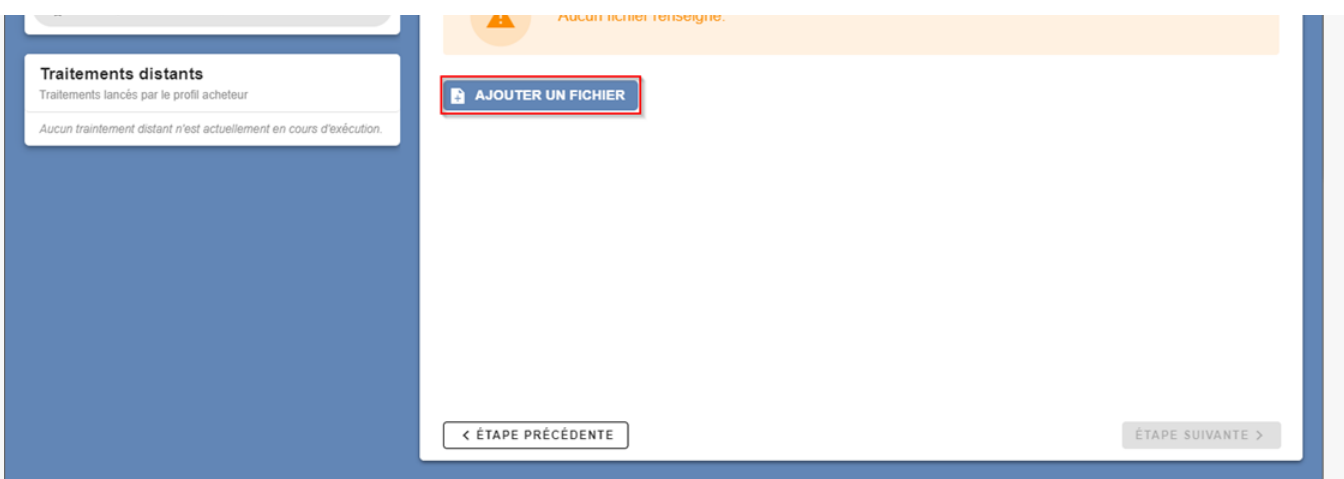

Cliquez sur « **Ajouter un fichier**« , puis sélectionnez le document (en PDF de préférence) que vous souhaitez signer ou cosigner.

(Si vous souhaitez co-signer un document au format XADES ou CADES, veillez à bien zipper le document et le jeton xml puis signer le dossier ZIP)

(Pour plus de simplicité, nous préconisons de transformer vos documents au format PDF et de les signer au format PADES)

## Signer électroniquement - Etape 4

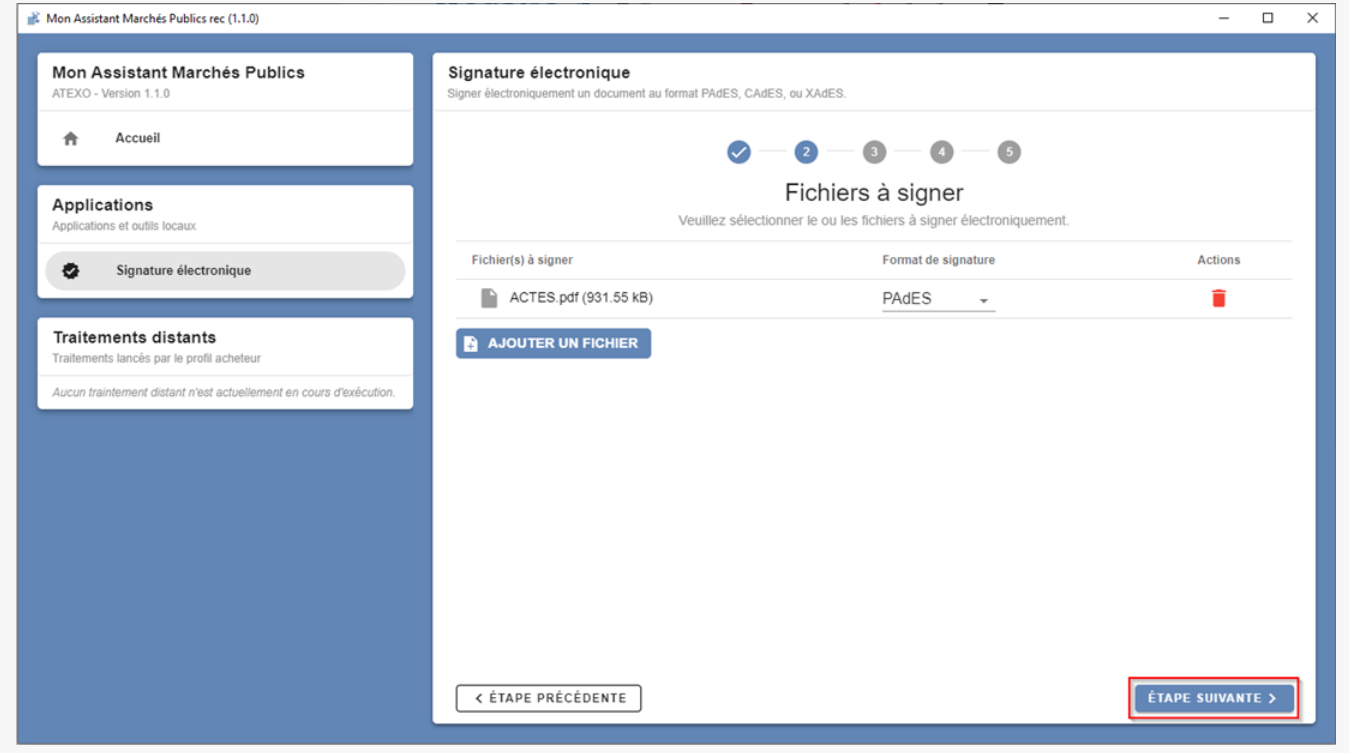

Le document s'affiche avec le format de signature le plus adapté. Pour du PDF ce sera le format PADES. Cliquez ensuite sur **« Étape suivante ».**

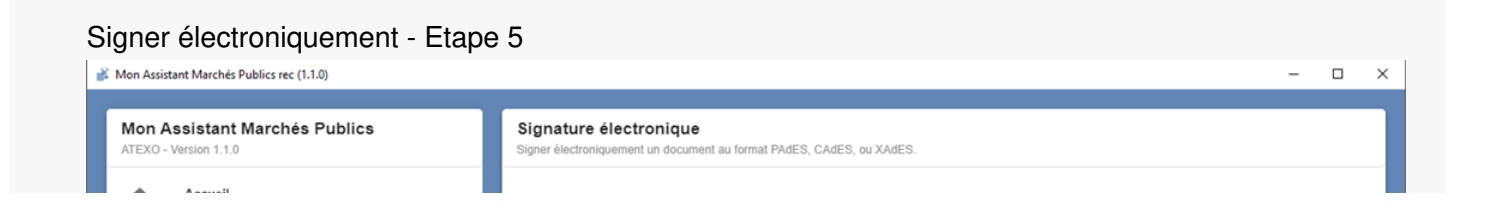

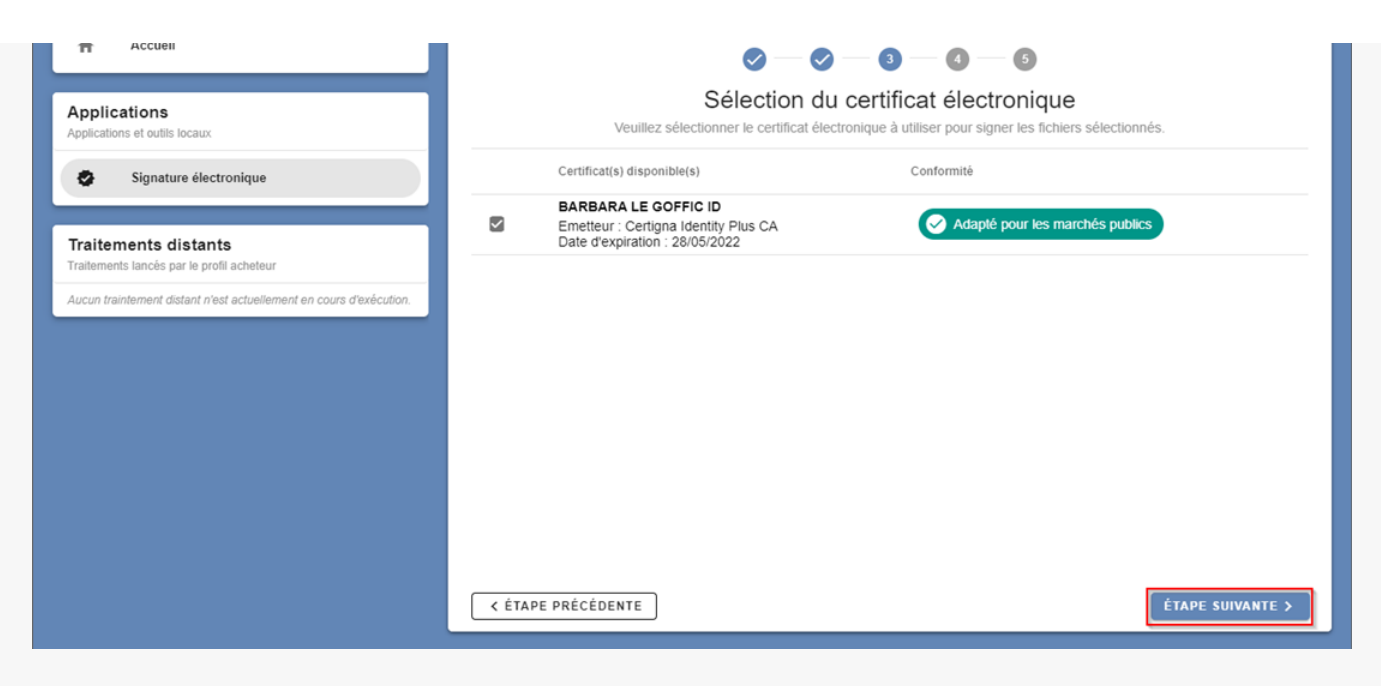

Votre certificat s'affiche, vous pouvez cliquer sur**« Étape suivante ».**

## Signer électroniquement - Etape 6

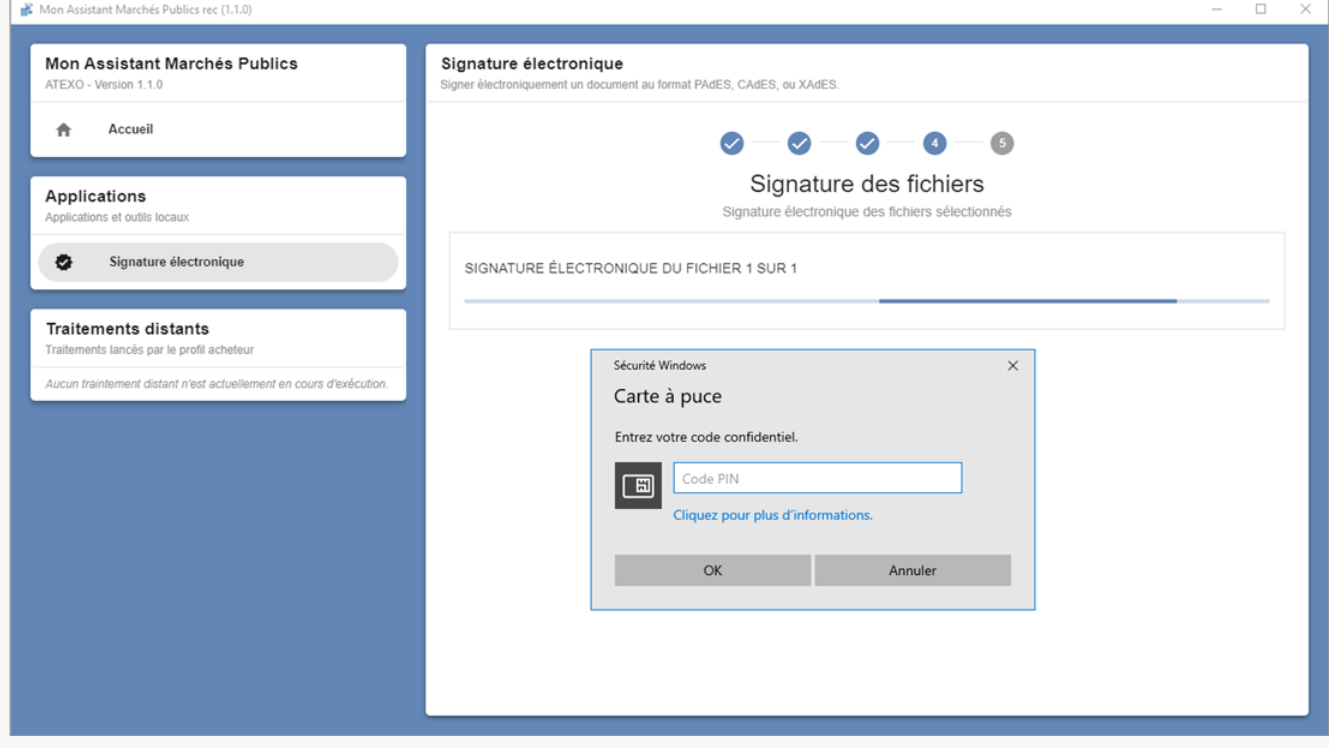

Renseignez le **code PIN** de votre certificat puis cliquez sur**OK**.

#### Signer électroniquement - Etape 7

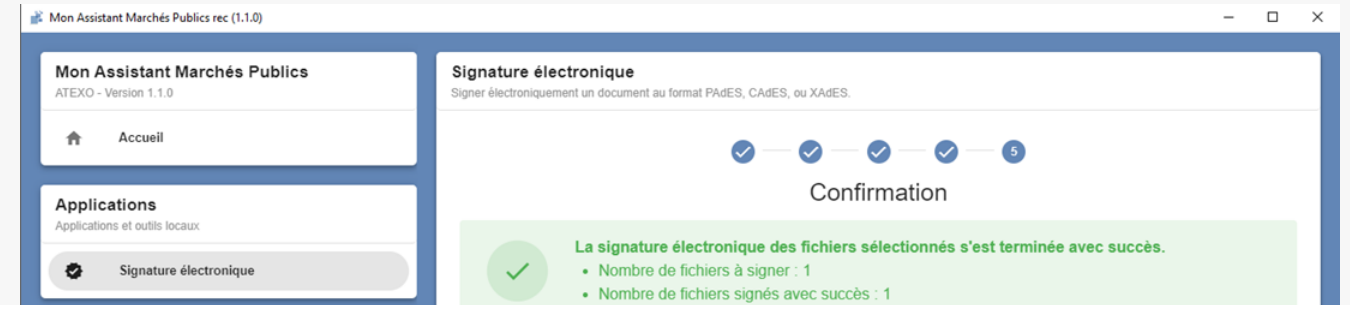

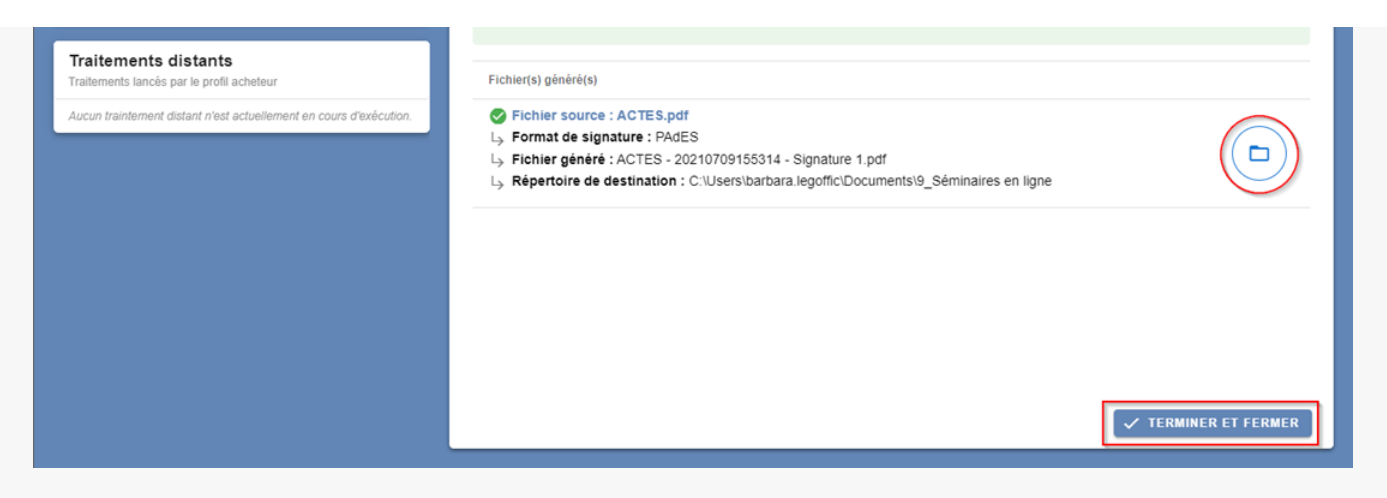

Votre document est signé. Vous pouvez cliquez sur l'icône dossier pour accéder au document signé rapidement. Lorsque vous avez terminé vous pouvez cliquer sur « **Terminer et fermer**« .